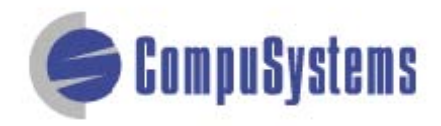

# Data Import Instructions: *Microsoft Access Labels 2007*

Copyright © CompuSystems, Inc. All rights reserved. The material in this document is proprietary and confidential. No part of this document may be reproduced without the express written permission of CompuSystems, Inc.

## **Instructions**

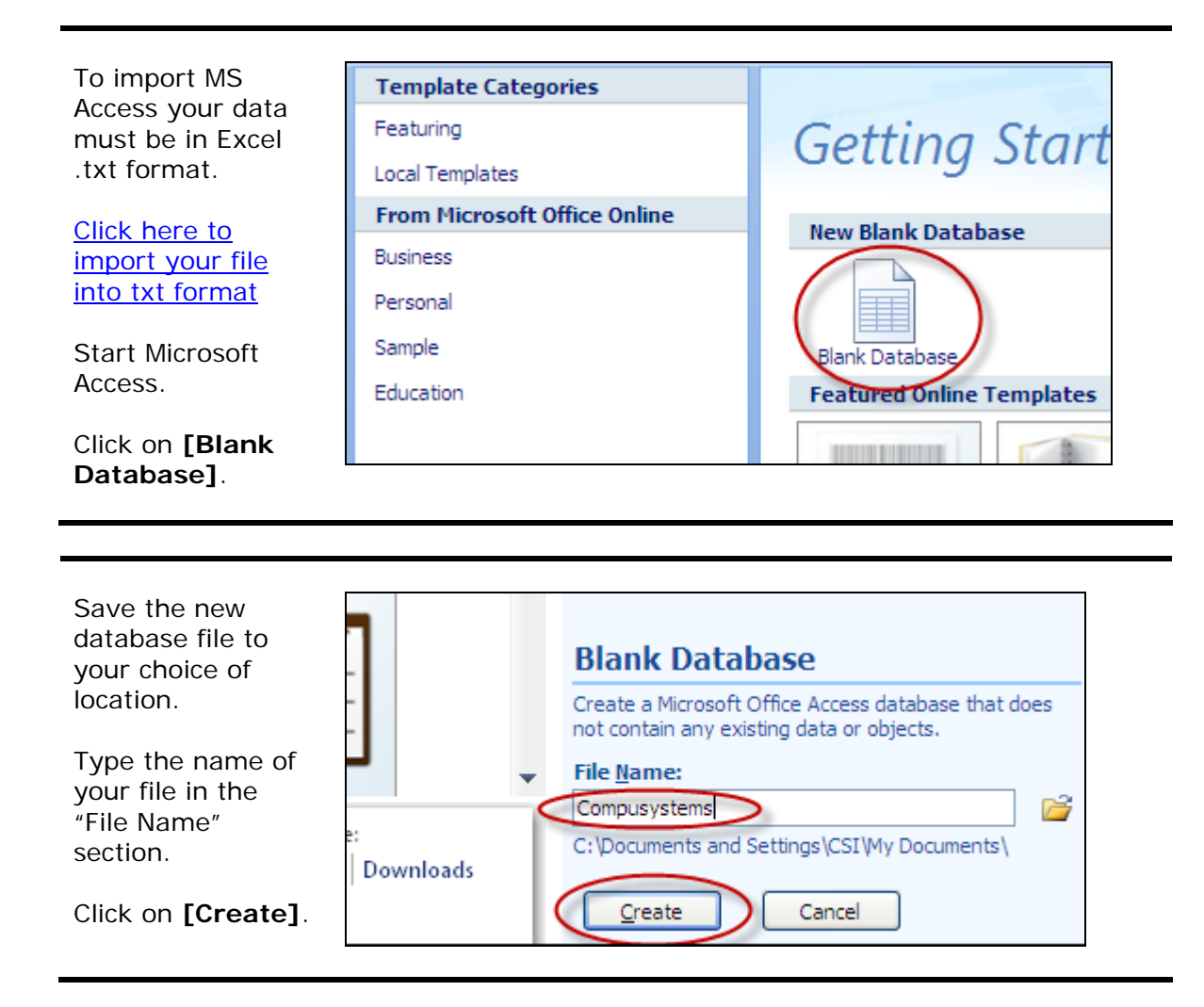

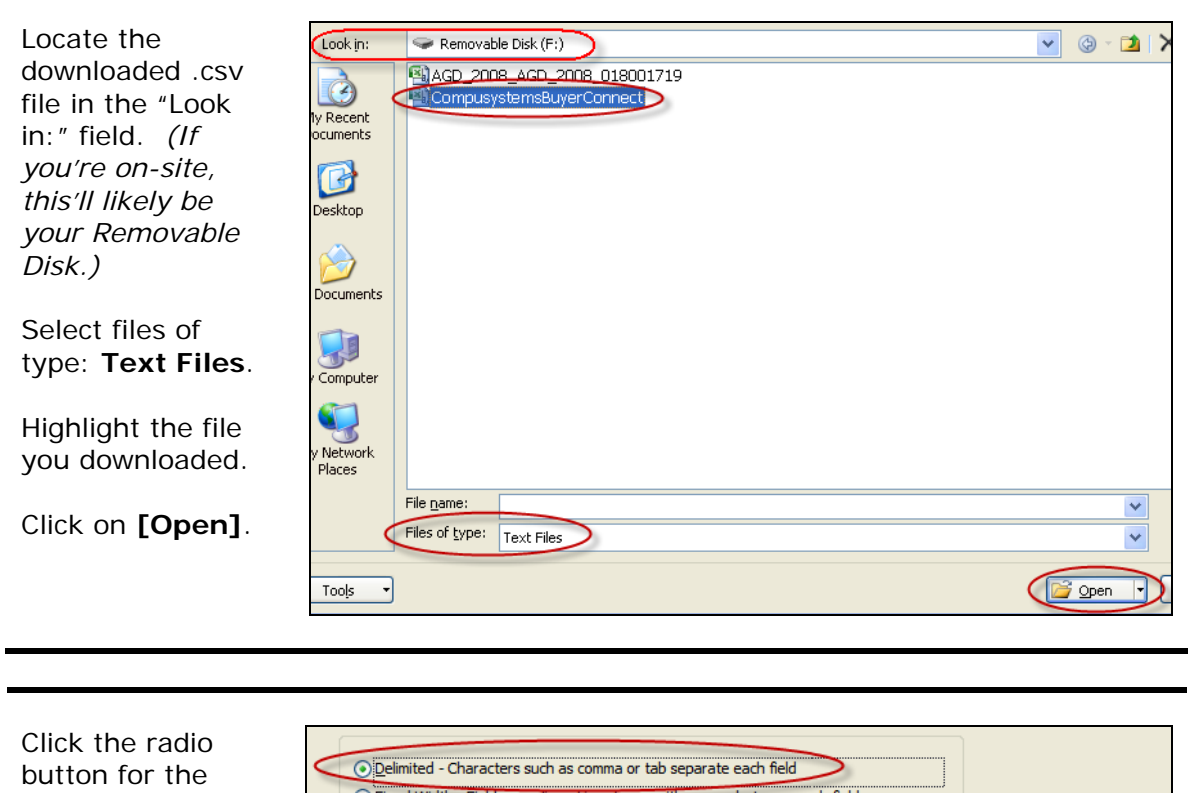

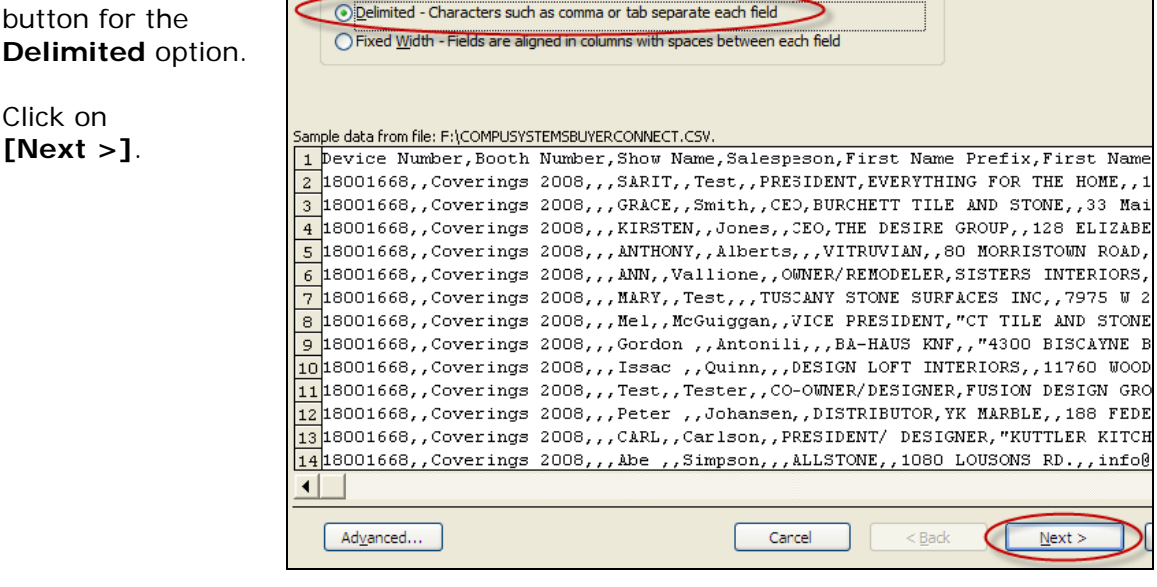

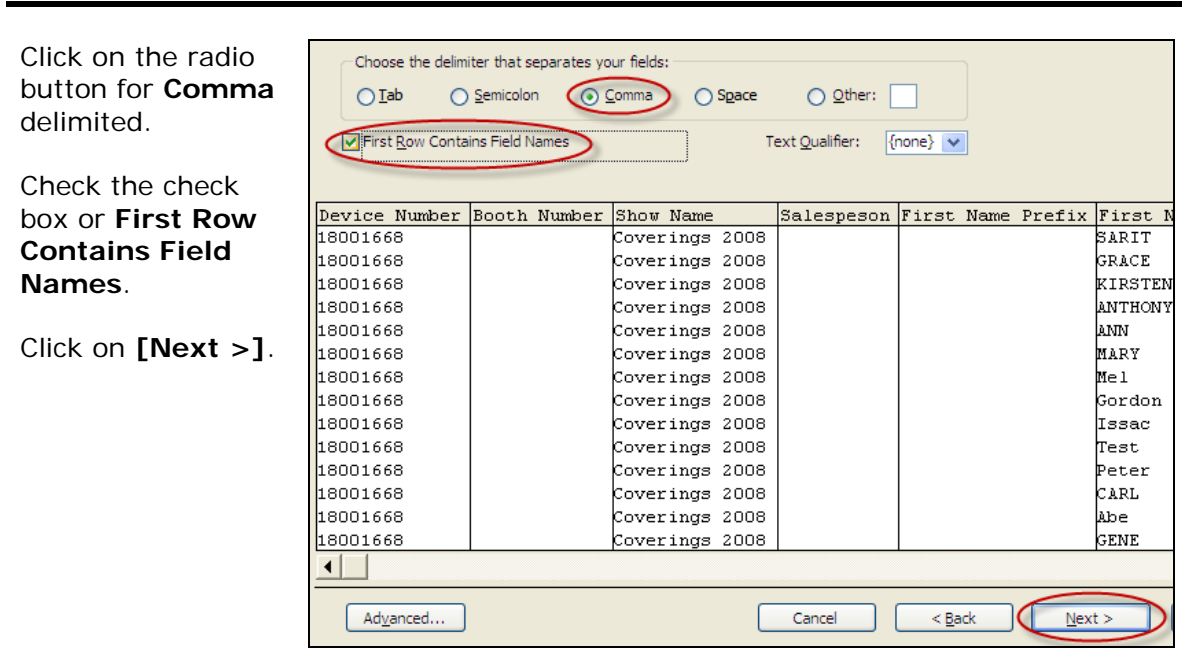

Select all of the fields by highlighting the first field, holding down the **[Shift]** key, moving the scroll bar all the way to the right, then clicking on the last field.

Select Data Typ **Text** from the drop-down list.

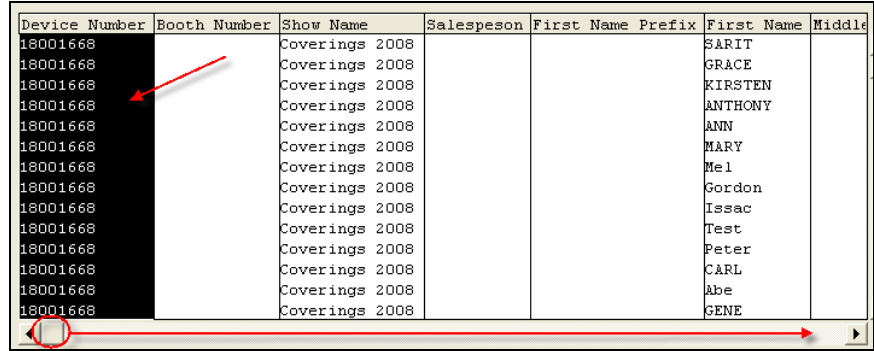

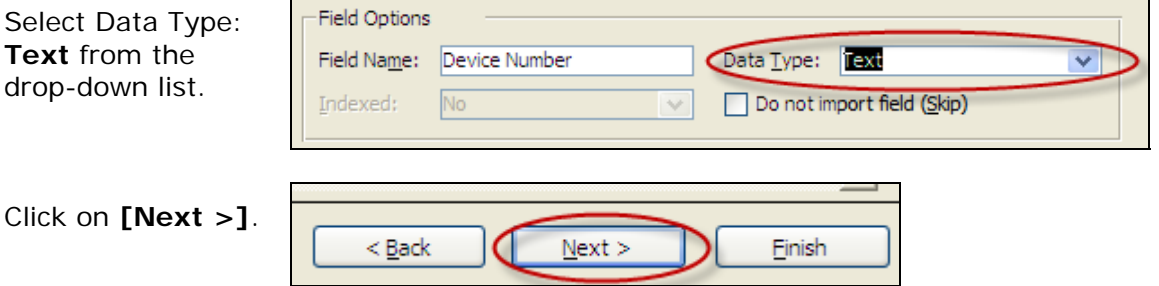

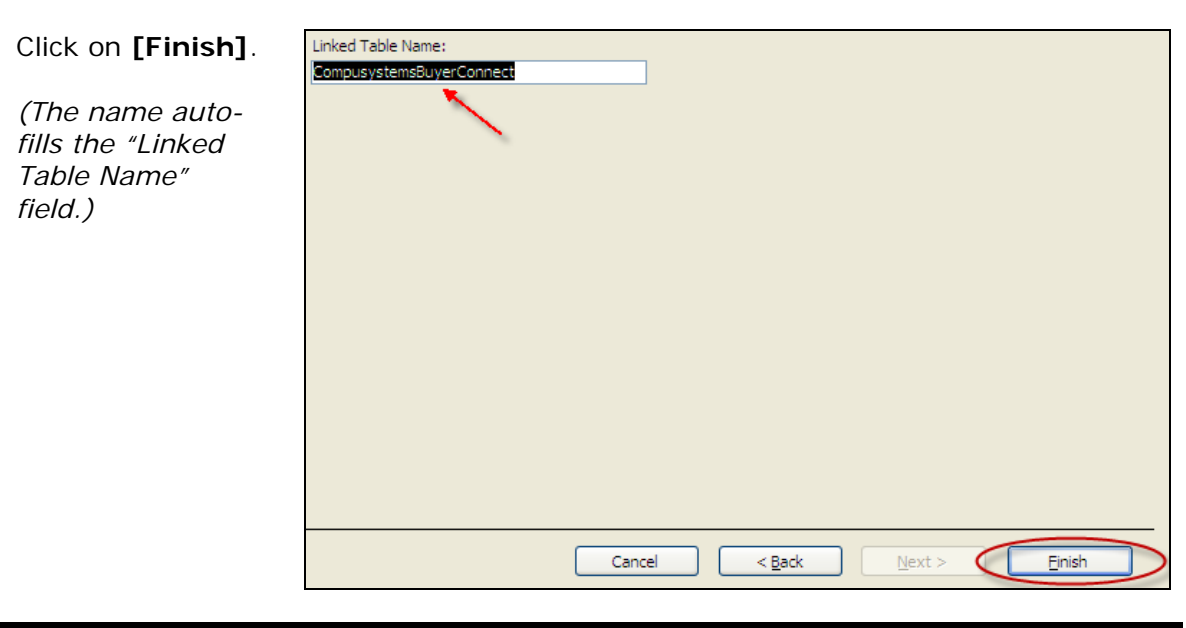

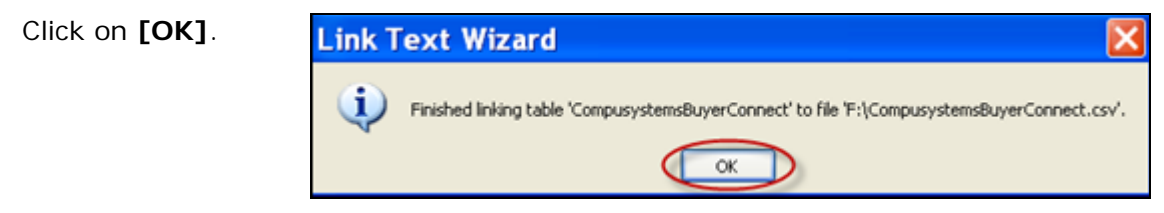

## Data Import Instructions: *Microsoft Access Labels 2007*

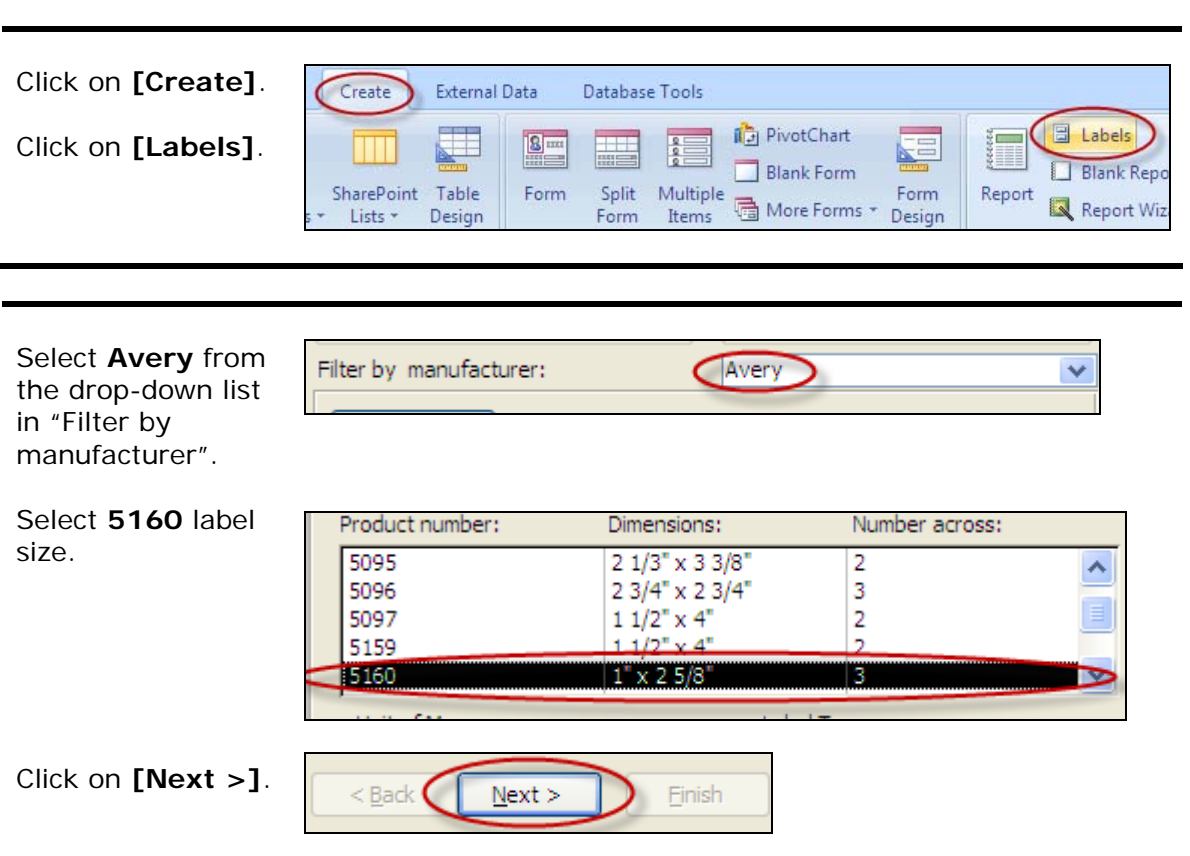

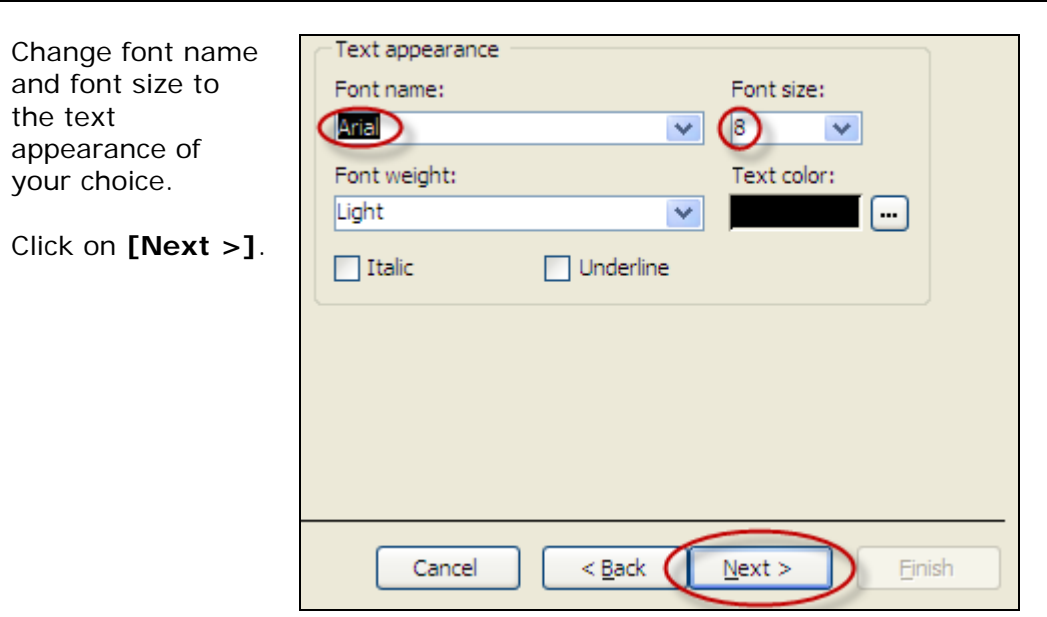

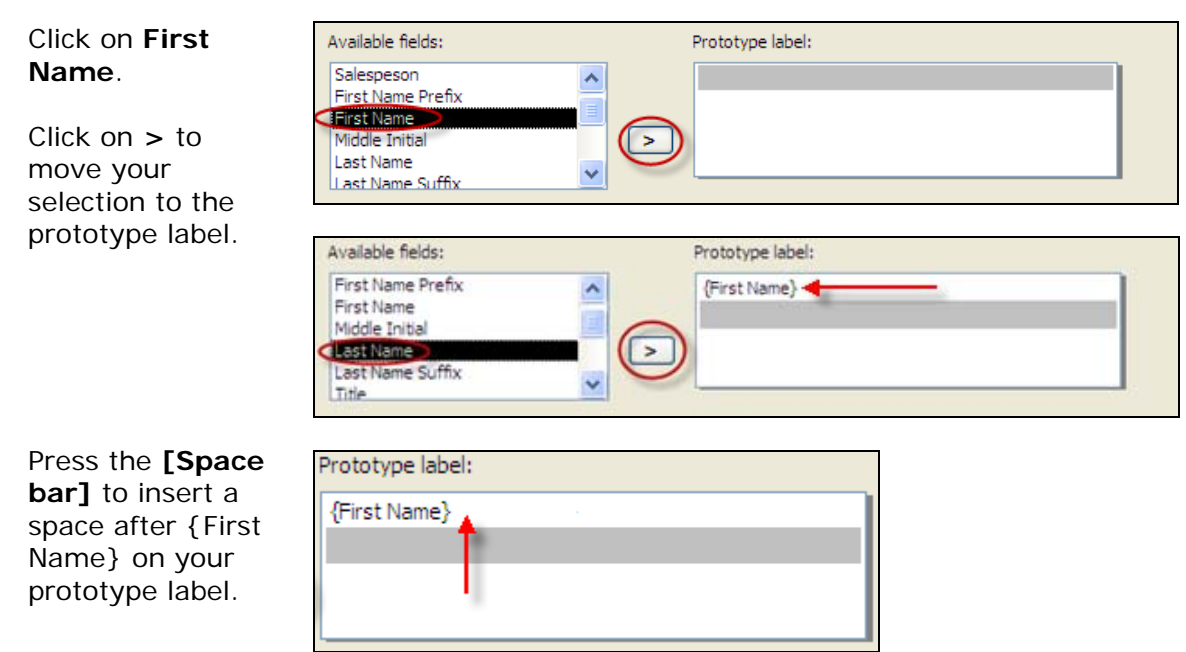

## Data Import Instructions: *Microsoft Access Labels 2007*

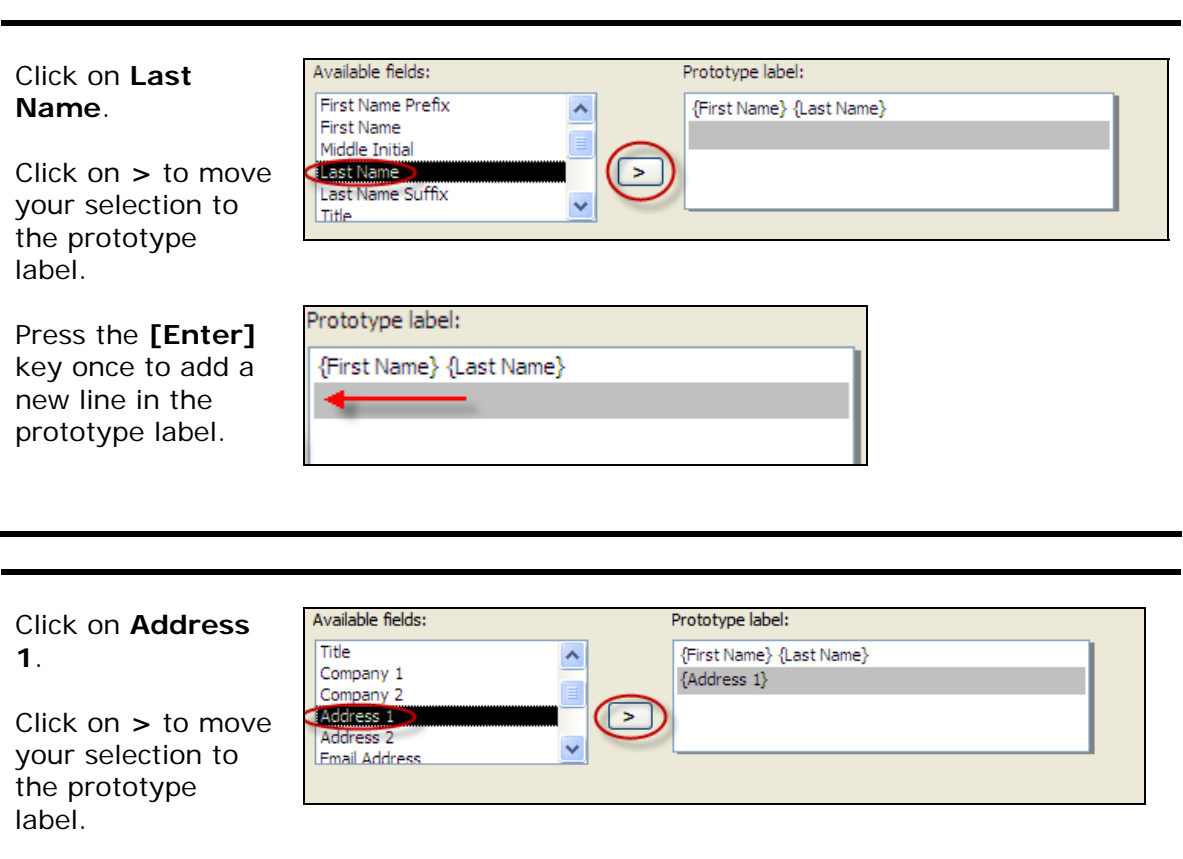

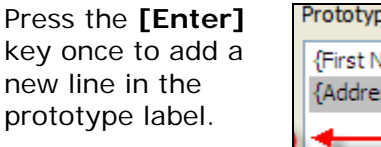

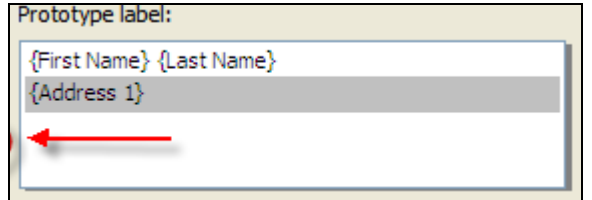

 $\overline{\phantom{a}}$ 

 $\ddot{\phantom{0}}$ 

 $\,>\,$ 

Click on **City**.

Click on **>** to move your selection to the prototype label.

Available fields:

Address 1

Address<sub>2</sub>

**City** 

Email Address

State Province

Postal Code

Press the **[Space bar]** to insert a space after {City} on your prototype label.

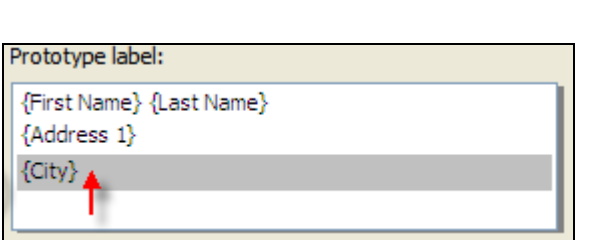

#### Click on **State Province**.

Click on **>** to move your selection to the prototype label.

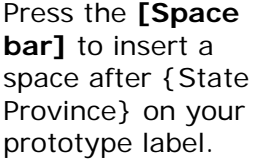

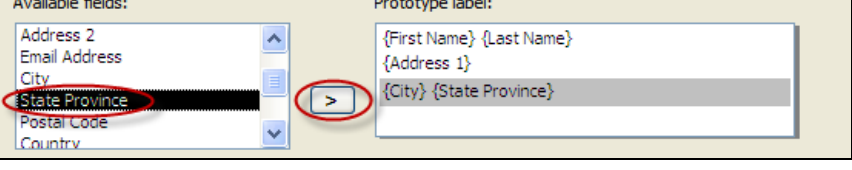

Prototype label:

 $\{Address 1\}$ 

 ${City}$ 

{First Name} {Last Name}

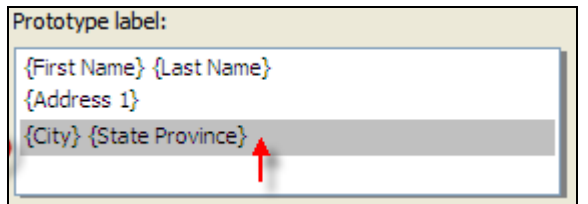

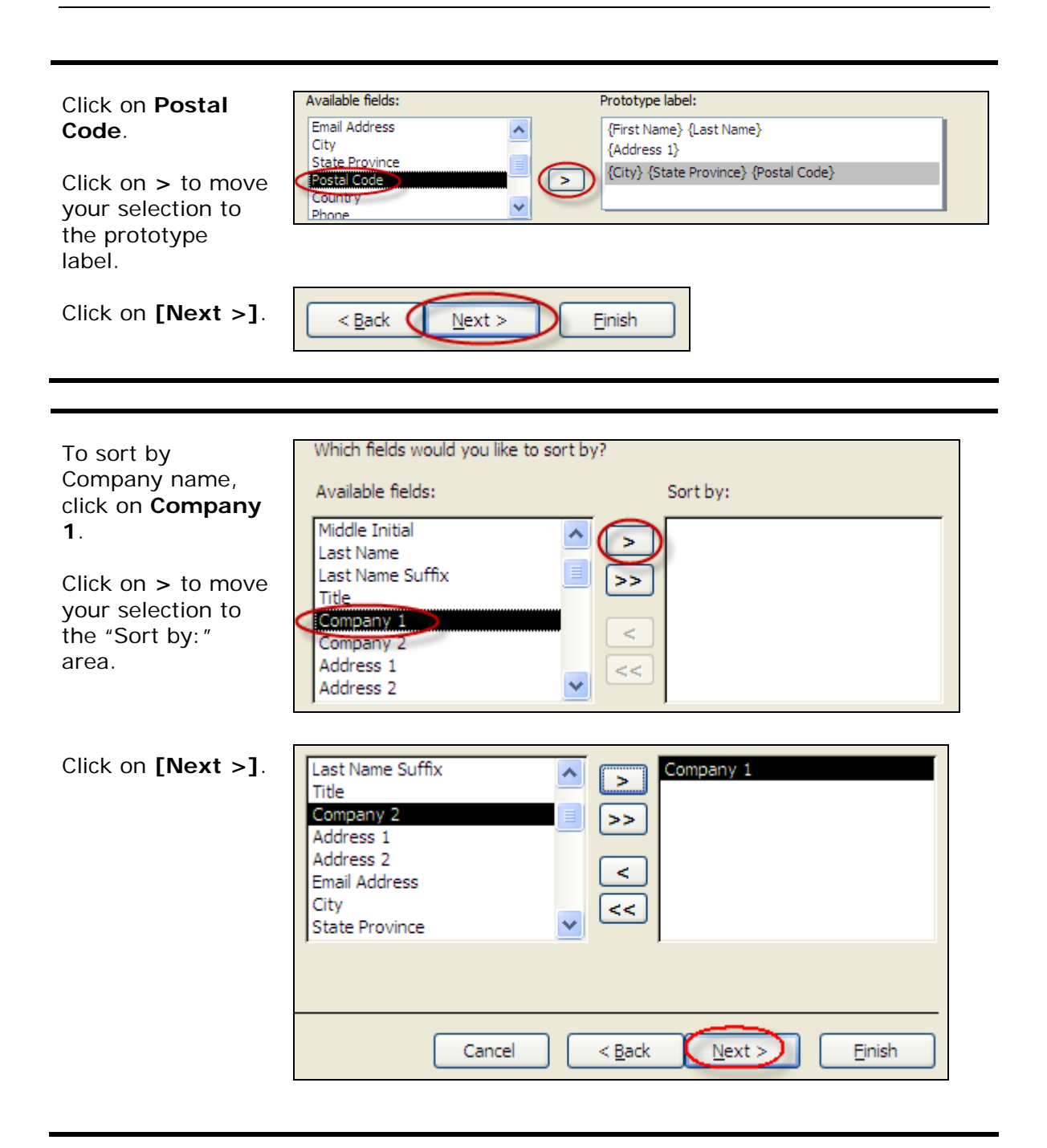

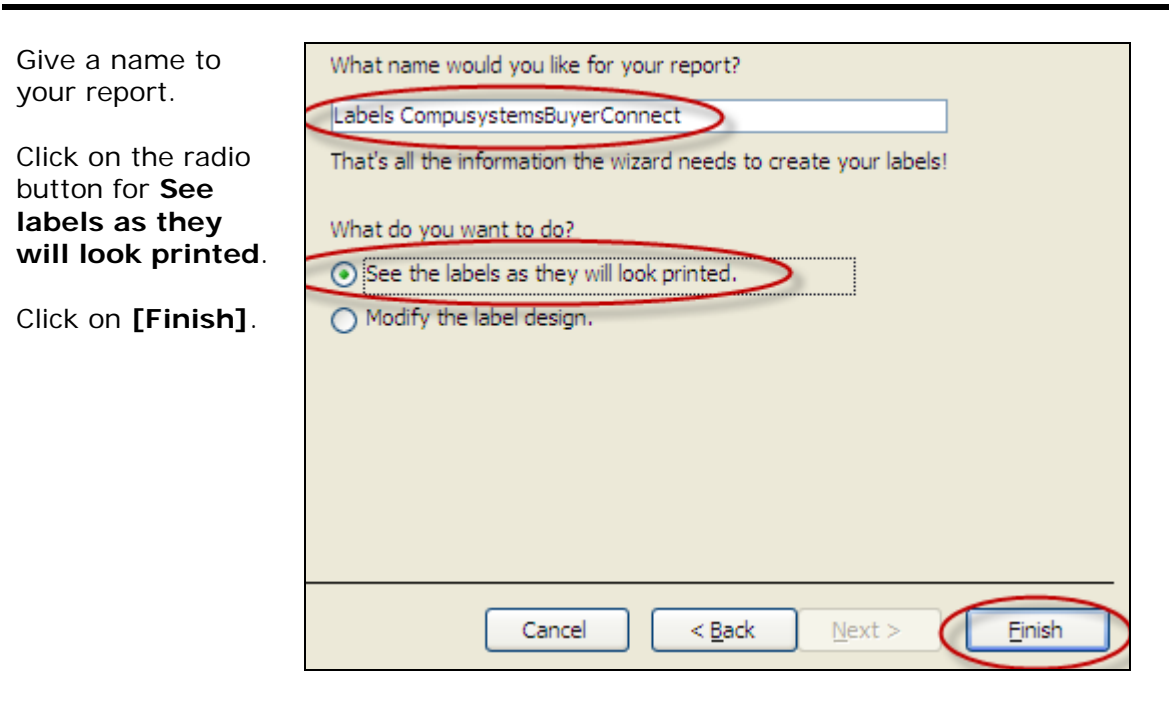

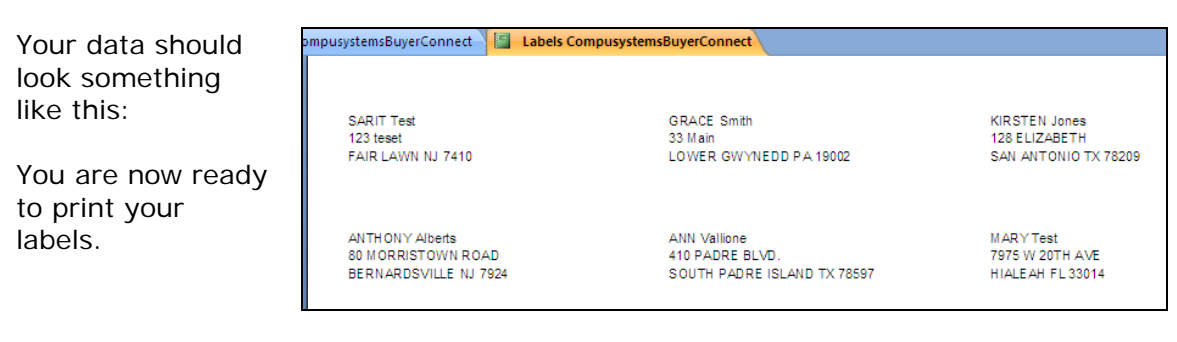

#### You are done!

If you need assistance importing your sales lead data into your third party software, please contact a technical support specialist at 708-786-5565.